## **Updating your Address in My HR (Lawson)**

- 1. From the Scout Home page, click **MyHR (Lawson Self-Serv)** from the Quick Links section on the bottom left.
	- a. To access MyHR from home, please visit froedtert.com/hr.

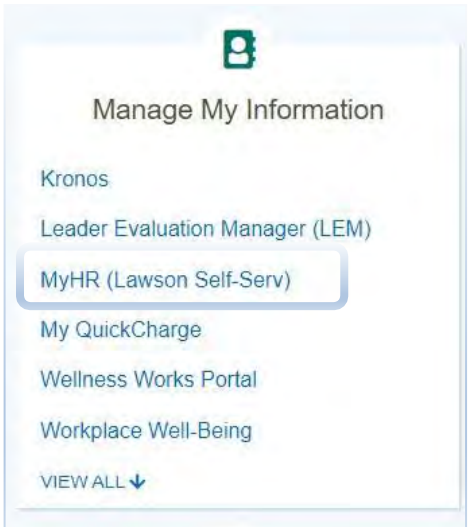

2. Select FROEDTERTHEALTH\_PROD as the authentication mode.

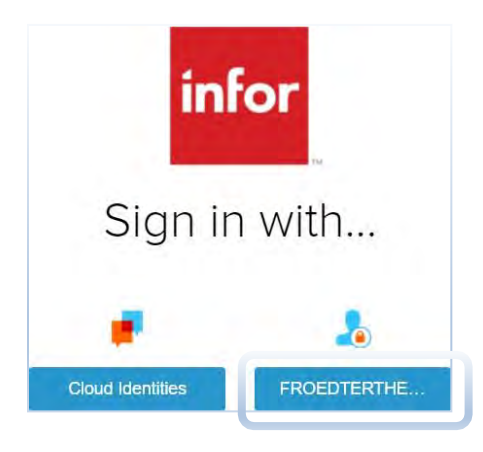

3. Enter your network user ID and password and click Sign in.

Please Logon with Froedtert Acccount

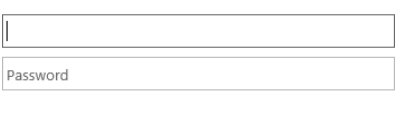

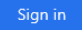

4. Once you have accessed MyHR, select **My Profile** on the left hand menu.

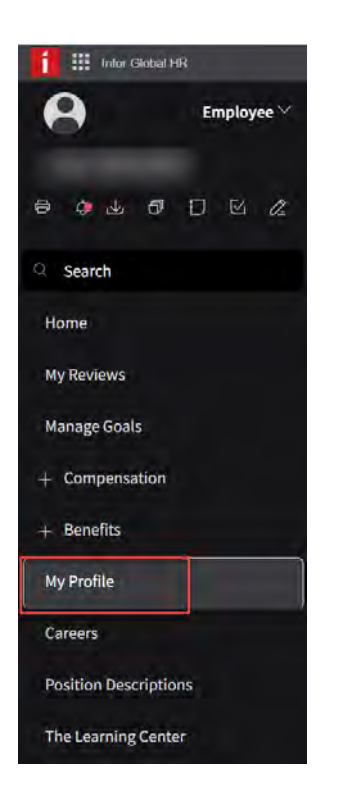

5. Once on My Profile, click on **Personal Information** tab on the left handmenu.

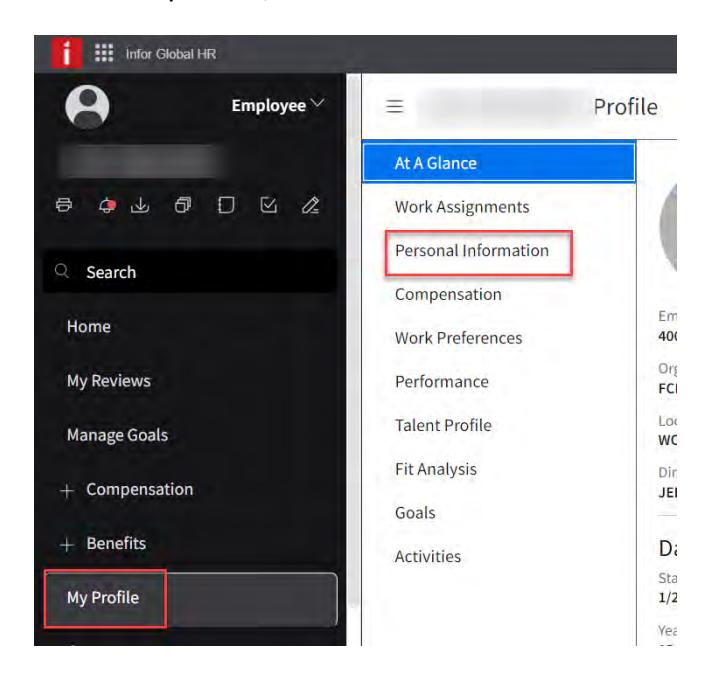

6. Find the Address section and double click anywhere within the current address line to update.

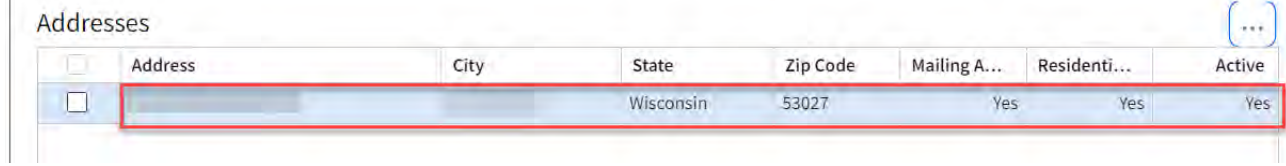

- 7. A window will pop-up in which you will be able to enter your updated address.
	- a. Enter today's date for the effective date. NOTE: If you enter a future effective date, the updated address will not be visible in the system until that date.
	- b. Use all uppercase letters when entering the new address.

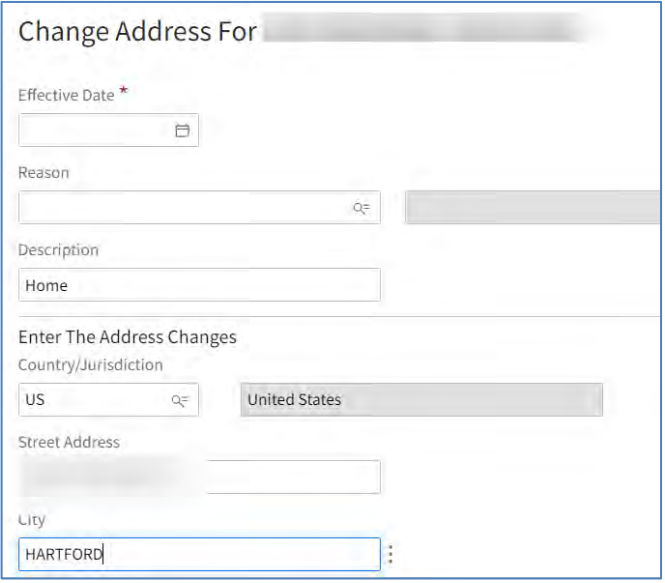

## 8. Click **Submit** to save the changes.

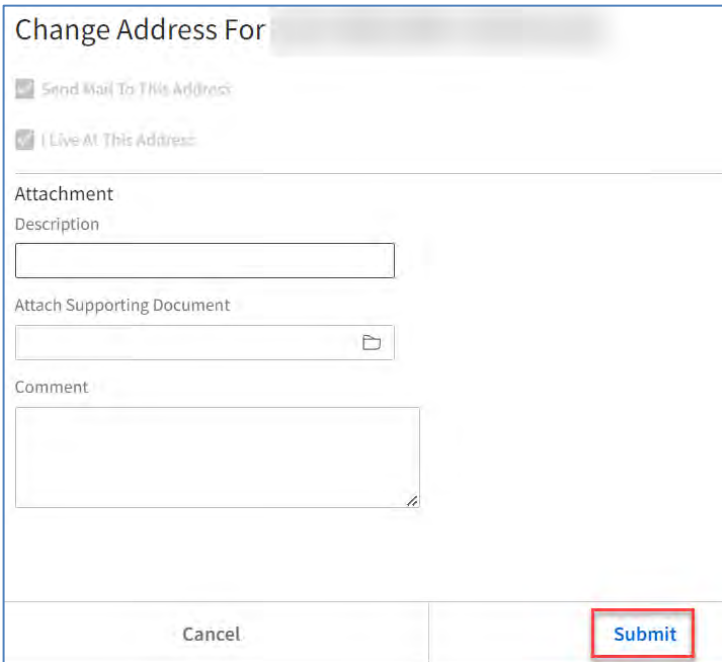